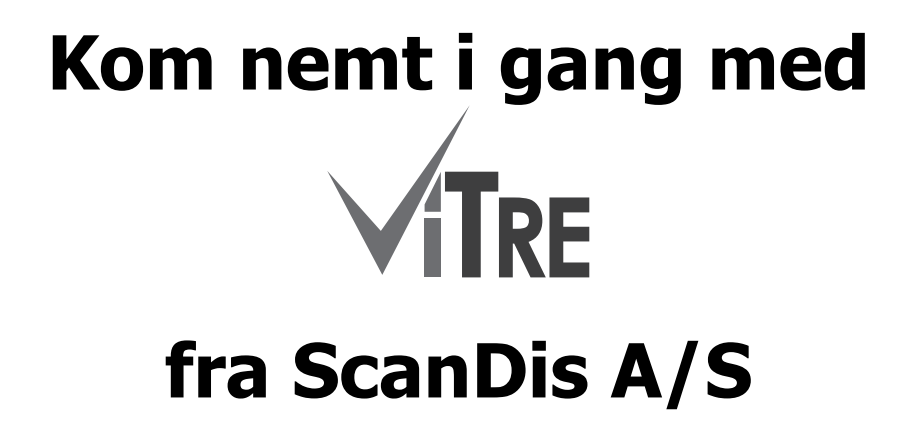

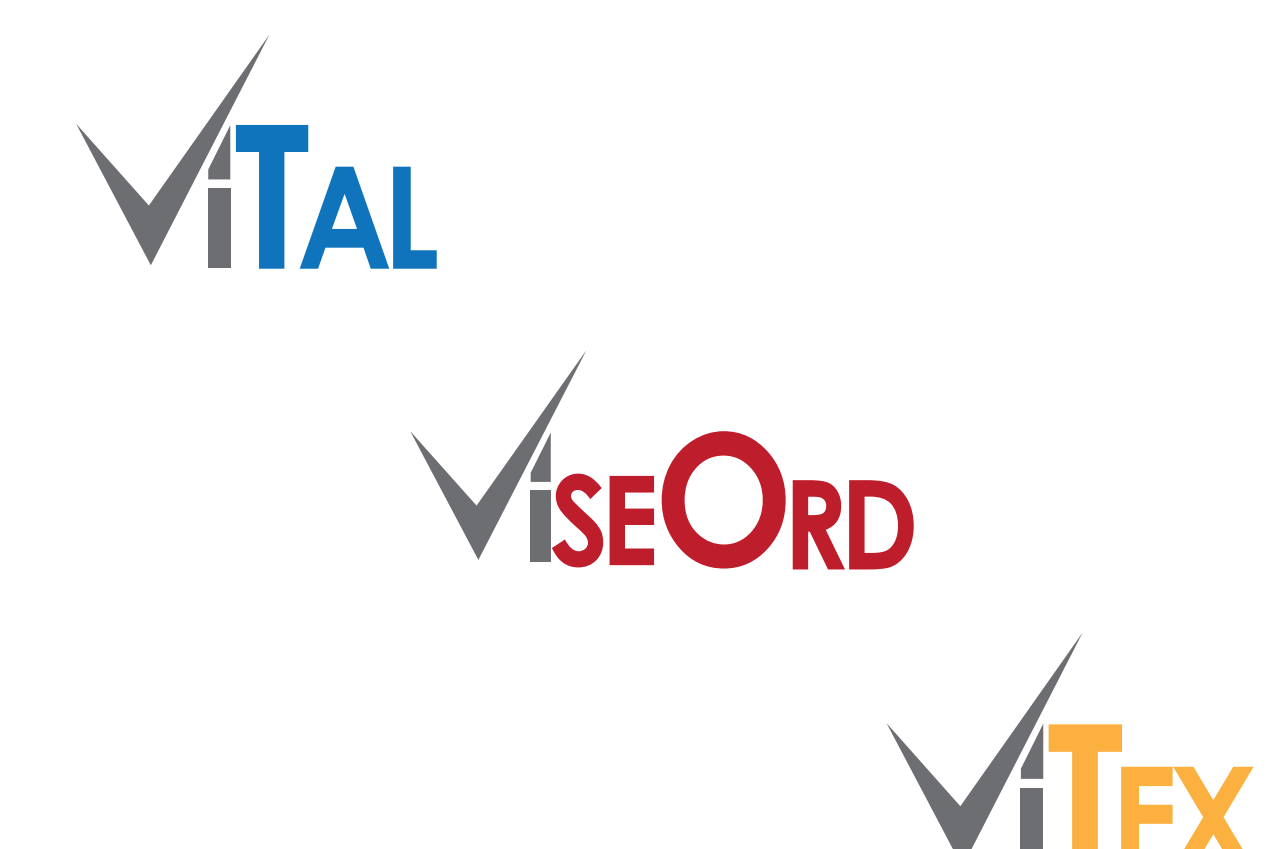

# Denne korte manual gør det muligt, hurtigt og nemt, at komme i gang med at bruge programmerne ViTal, ViseOrd og ViTex fra ScanDis A/S

# **Kom nemt i gang med ViTre pakken fra ScanDis A/S**

# **ViTal Bjælken**

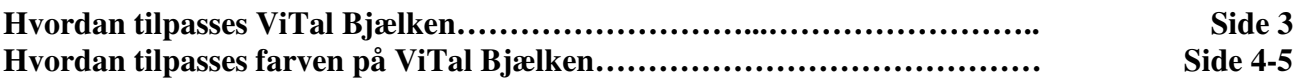

### **ViTal**

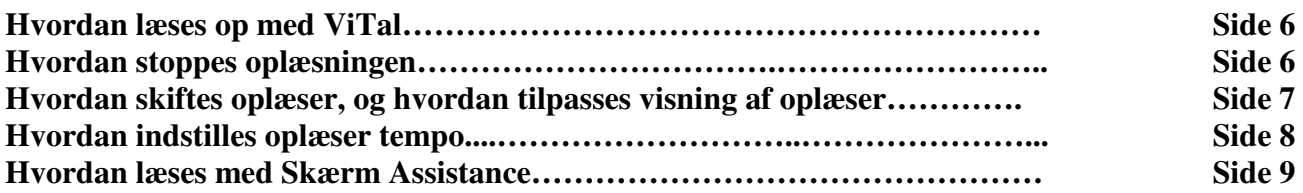

# **ViTal + C-Pen**

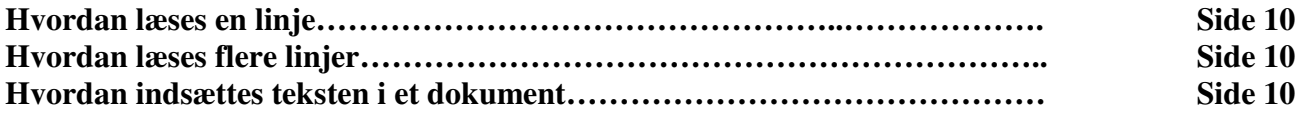

# **ViseOrd**

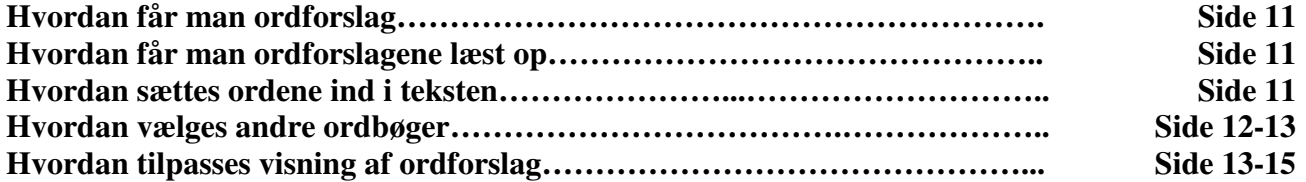

# **ViTex**

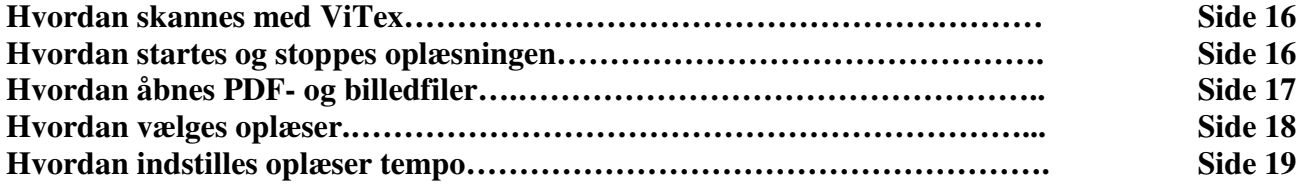

# ViTal **Hvordan tilpasses ViTal Bjælken**

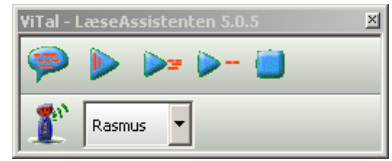

**ViTal Bjælken kan tilpasses efter behov, derfor kan ViTal Bjælken vise sig på flere måder, når ViTal åbnes.** 

**Ønsker du, at ViTal Bjælken skal vise sig som på billedet her, hver gang du starter ViTal, gør du følgende:** 

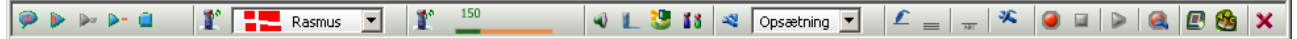

**Start med at højreklikke på ViTal Bjælken med musen, og der dukker en lang liste indstillingsmuligheder op.** 

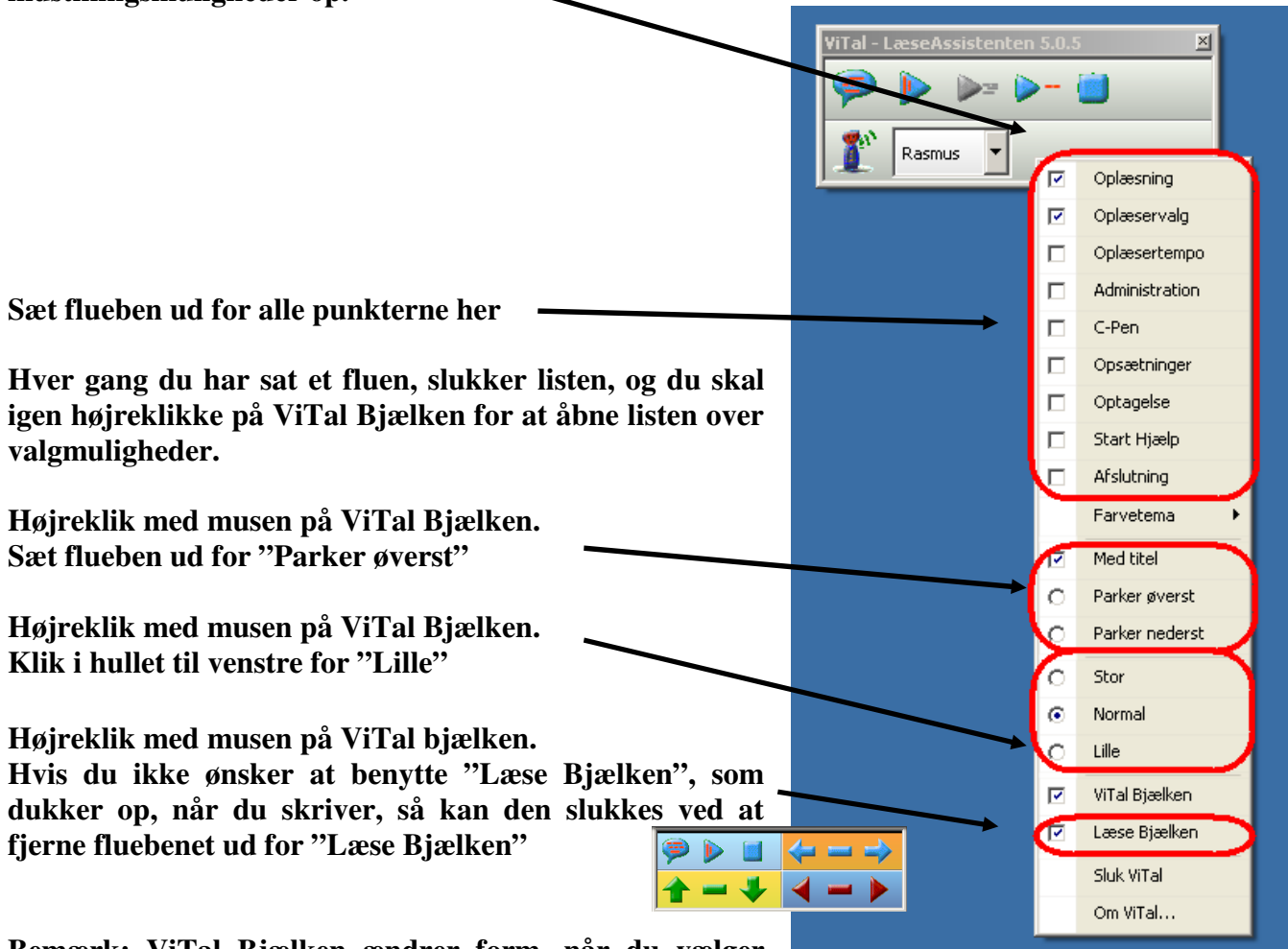

**Bemærk: ViTal Bjælken ændrer form, når du vælger** 

**"Parker Øverst" – fortsæt med tilpasningen af ViTal Bjælken ved at højreklikke på ViTal Bjælken, som nu ligger øverst på skærmen.** 

# **Hvordan tilpasses farven på ViTal Bjælken**

**Hvis du højreklikker på ViTal Bjælken, får du nu mulighed for at vælge et allerede oprettet farvetema. Hvis du ikke kan se punktet "Farvetema", skal du opdatere din ViTre pakke.** 

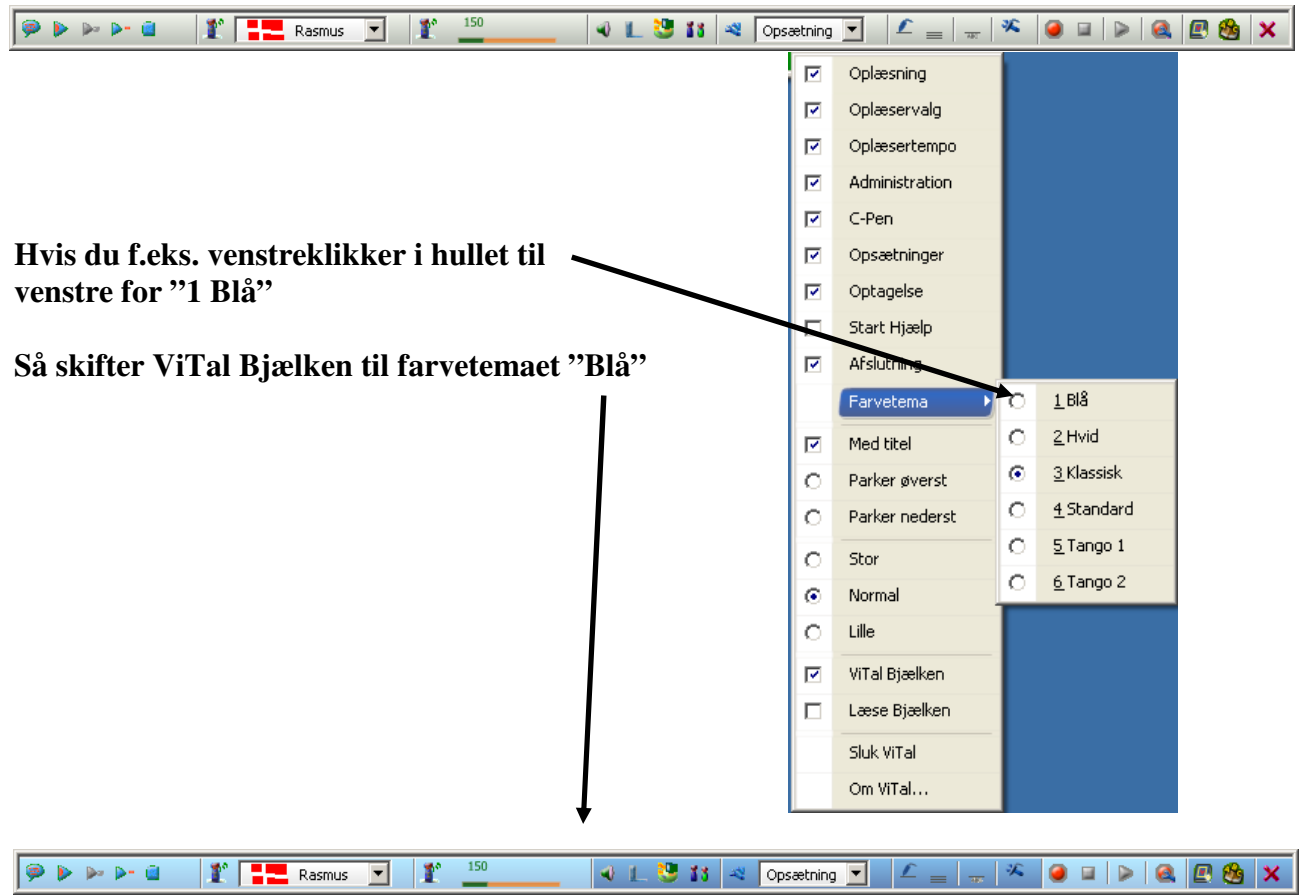

**Når du fremover åbner ViTal, så vises ViTal Bjælken med det valgte farvetema.** 

**Læse Bjælken i ViTal skifter også farve, når et nyt farvetema vælges. Her kan du se, hvordan Læse Bjælken ser ud, hvis temaet "Blå" er valgt.** 

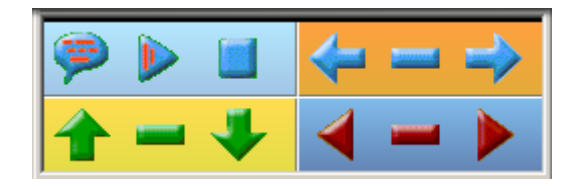

**Hvis du selv vil farvelægge din ViTal Bjælke, skal du holde Shift-tasten på dit tastatur nede og derefter højreklikke med musen på ViTal Bjælken** 

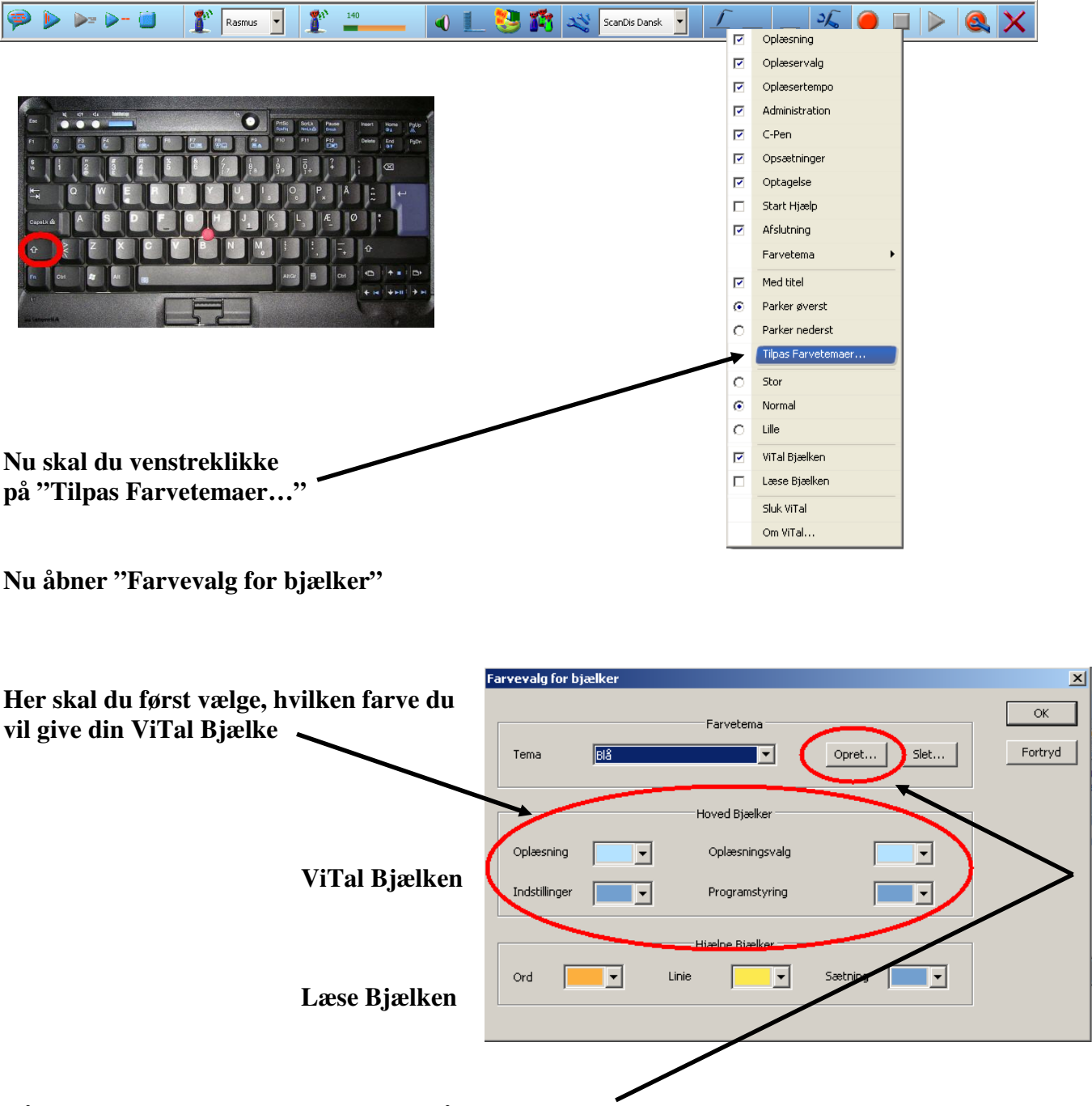

**Når du har valgt farve, skal du klikke på knappen "Opret…" og efterfølgende give dit eget farvetema et navn.** 

**Dit nye farvetema vil automatisk blive aktivt.** 

### **Hvordan læses op med ViTal**

**Når ViTal er startet, så kan du få læst tekst højt på flere måder – Du kan bl.a. bruge knapperne i ViTal Bjælken.** 

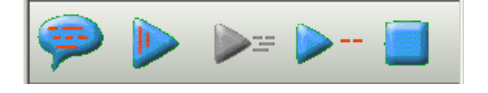

**Disse knapper er aktive, når du åbner ViTal og bruges til oplæsning ved at klikke på dem.** 

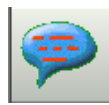

**Læs markeret tekst** 

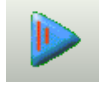

**Læs tekst fra markøren** 

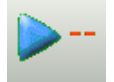

**Læs en linje** 

 **Knapperne kan også aktiveres ved hjælp af en genvejstast** 

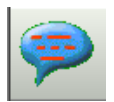

**Læs markeret tekst = Funktionstasten F6** 

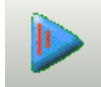

**Læst tekst fra markøren = Funktionstasten F10** 

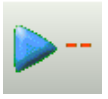

**Læs en linje = Funktionstasten F8** 

#### **Hvordan stoppes oplæsningen**

**Oplæsningen i ViTal kan stoppes på to måder** 

**Trykkes på denne knap, i lansk når der læses op, stoppes oplæsningen.** 

**Knappen kan aktiveres ved hjælp af en genvejstast** 

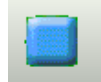

**Stop oplæsning = Funktionstasten F9**

#### **Hvordan skiftes oplæser, og hvordan tilpasses visning af oplæser**

**Når du skal vælge en anden oplæser stemme, end den programmet åbner med, klikkes på pilen ud for den aktive stemme i ViTal Bjælken.** 

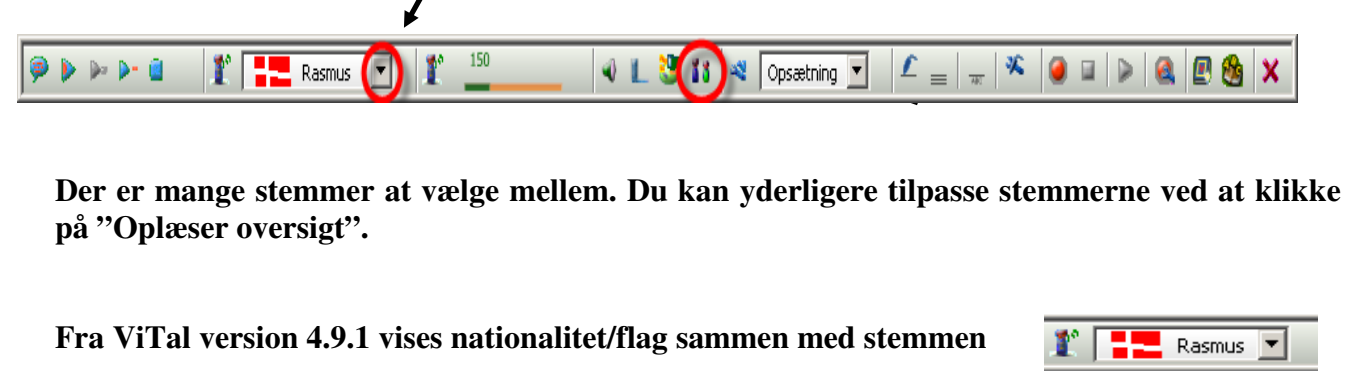

**Du kan vælge om du vil se flag sammen med oplæser stemmen, kun flag eller kun navnet på oplæser stemmen – du skal højreklikke i boksen "Vælg oplæser"**  r  $\overline{\phantom{a}}$  Rasmus  $\overline{\phantom{a}}$ 

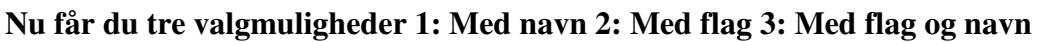

@ Medinavn

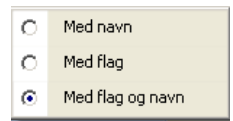

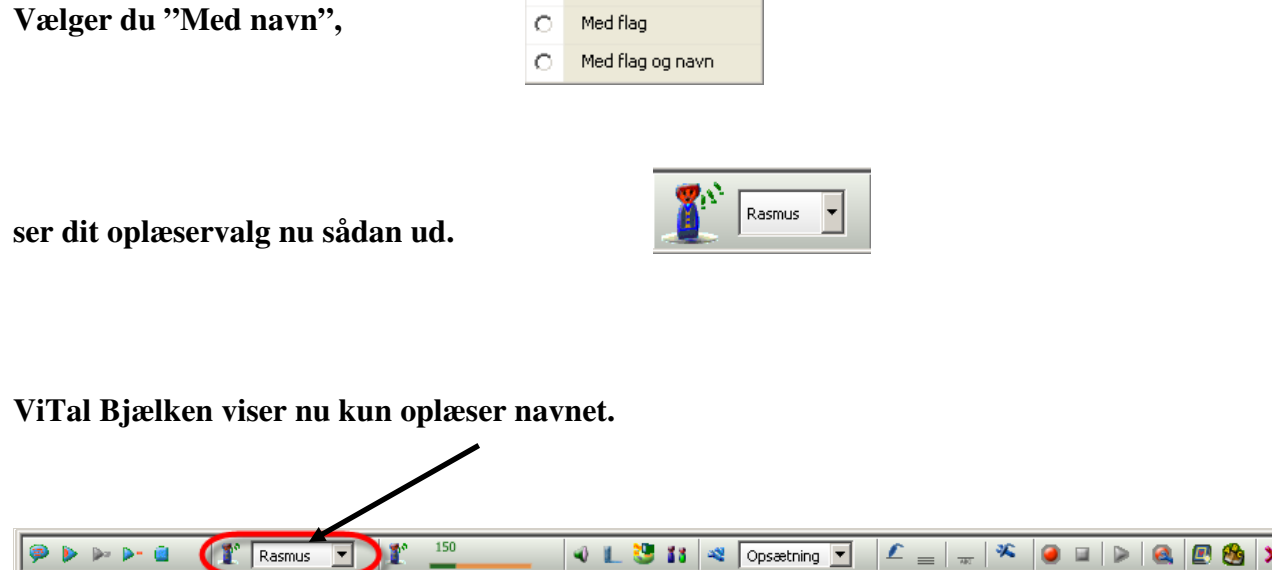

# **Hvordan indstilles oplæser tempo**

#### **I ViTal tastes oplæser tempo direkte på ViTal Bjælken**

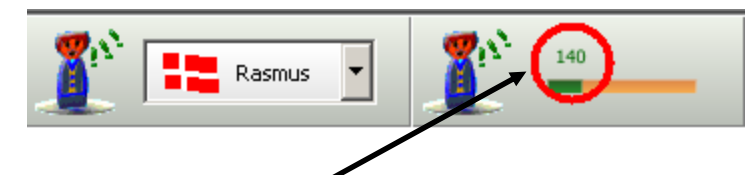

**Venstreklik med musen på det viste tal og skriv den hastighed, du ønsker, f.eks. 150** 

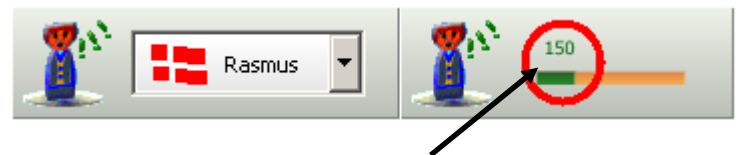

**Skyderen til hurtig justering af tempo er nu ændret. Det er stadig muligt at klikke på status linjen for at skifte tempo, men det er svært at indstille en læsehastighed præcist. Nu er det blevet hurtigt og nemt at ændre tempo ved at skrive tallet direkte ind.** 

### **Hvordan læses med Skærm Assistance**

**Når du aktiverer Skærm Assistancen, læser ViTal alt, hvad du peger på. Derfor er det også vigtigt at vide, hvordan man slukker for Skærm Assistancen, når den læser op.** 

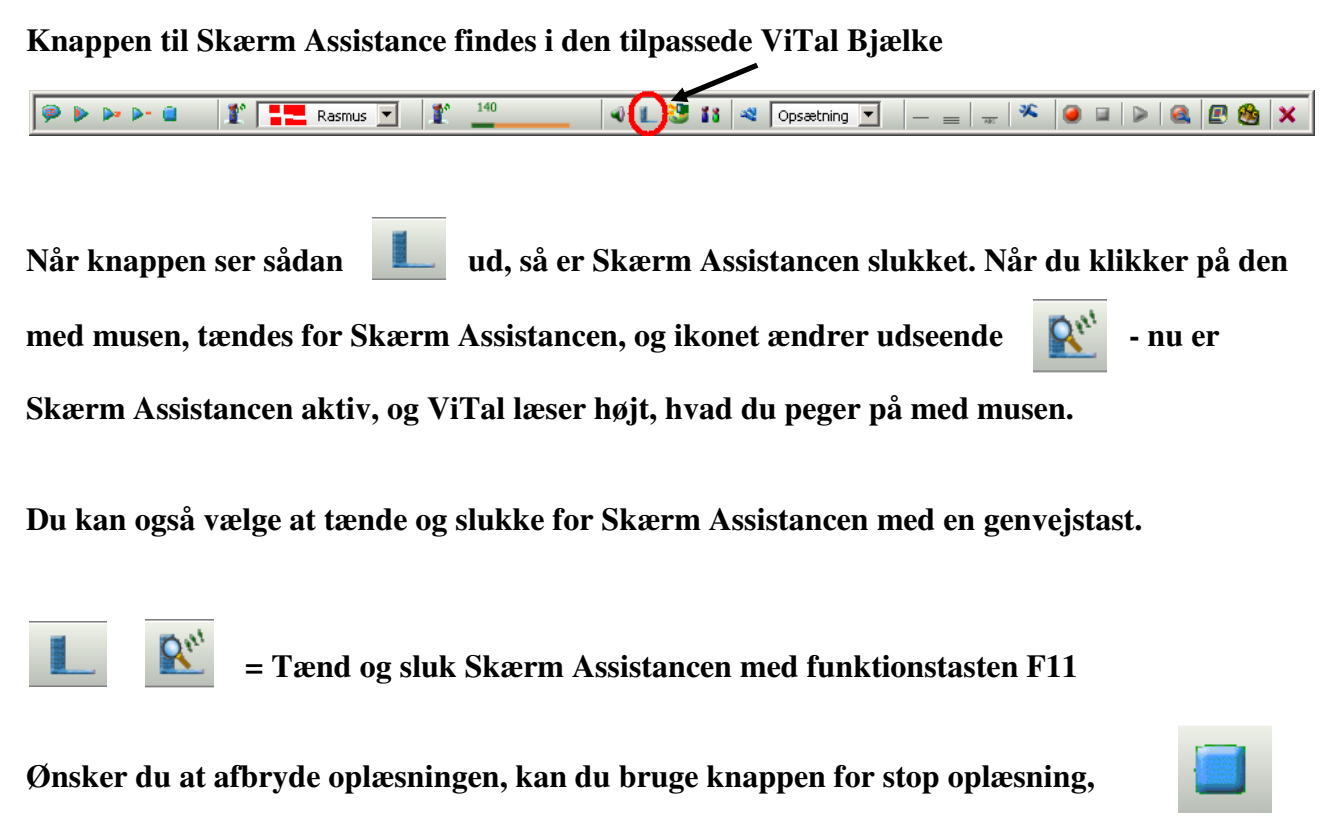

**eller du kan bruge funktionstasten F9 som også stopper al oplæsning.**

# ViTal + C-Pen

**Start ViTal og sørg for, at C-Pennen er tilsluttet computeren** 

**I ViTal er det muligt, via den tilpassede ViTal Bjælke at bestemme, hvordan C-Pennen skal aflevere den skannede tekst. ViTal kan læse den op, og man kan også bestemme om teksten skal afleveres til f.eks. Word, samtidig med at den læses op.** 

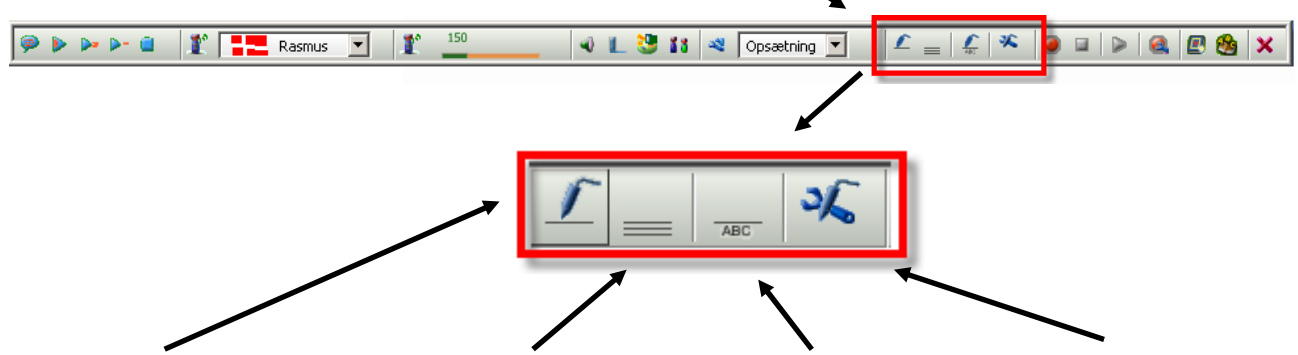

**Læs en linje – Læs efter sidste skanning – Indsæt tekst i f.eks. Word – Indstil C-pen** 

#### **Hvordan læses en linje**

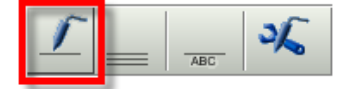

**Knappen til venstre skal vise C-Pen ikonet.** Gør den ikke det, skal **du klikke på feltet med én streg. Når du nu skanner med C-Pennen, så vil ViTal læse det skannede højt.** 

#### **Hvordan læses flere linjer**

**Knappen i midten skal vise C-Pen ikonet.** Klik nå feltet, og C-Pen **ikonet flyttes fra placeringen, som vist ovenfor, til midten. Nu vil C-Pennen aflevere den indskannede tekst til computeren, når der holdes en kort pause med skanningen, og ViTal vil læse hele den skannede tekst højt.** 

#### **Hvordan indsættes teksten i et dokument**

**Knappen til venstre eller i midten skal vise C-Pen ikonet, og samtidig skal du klikke på** 

**knappen "ABC".**  $\|\mathcal{L}\| = \|\mathcal{L}\|^2$  Nu vil C-Pennen aflevere det skannede til f.eks. Word,

**og ViTal vil samtidig læse teksten højt, når den skrives ind i dokumentet.** 

# ViseOrd

# **Hvordan får man ordforslag**

**I ViseOrd dukker ordforslagene op, når du begynder at skrive et ord. På skærmen viser sig en grå eller farvet menu med ordene placeret under hinanden.** 

**Ordforslagene kommer fra de ordbøger, der er valgt i ViseOrd.** 

# **Hvordan får man ordforslagene læst op**

**Skal du have ordforslagene læst højt, så er det vigtigt at tænde for ViTal og derefter begynde at skrive/stave.** 

**Når du skal høre ordforslagene læst højt med ViTal, så kan du ved hjælp af "piletasterne" på** 

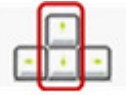

**dit tastatur bladre op og ned mellem ordforslagene samtidig med, at ViTal læser** 

**med den stemme, der er valgt som oplæser.** 

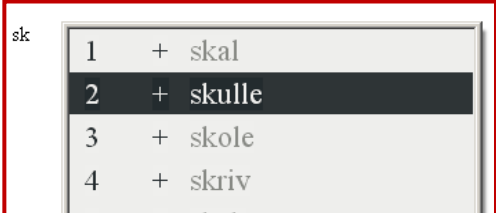

# **Hvordan sættes ordene ind i teksten**

**Det ord, der nu er markeret på ordforslagslisten, sættes ind i din tekst, hvis du trykker på** 

**"Enter" tasten på dit tastatur. Det er den store tast med "knæk-pilen"** 

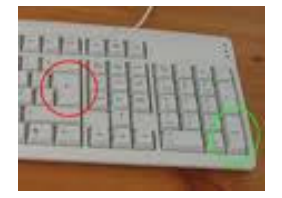

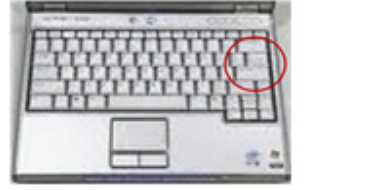

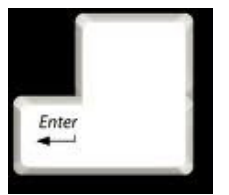

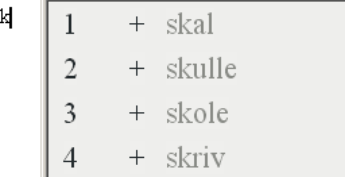

# **Hvordan vælges andre ordbøger**

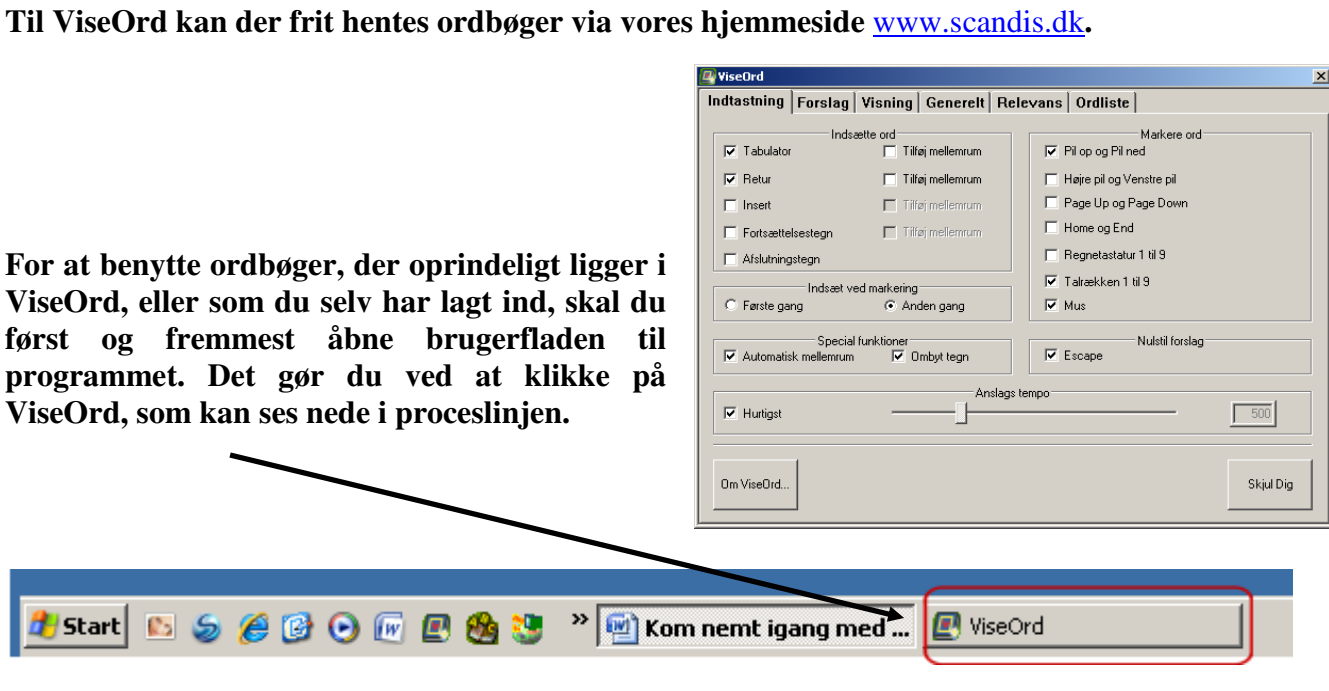

**Du kan også åbne ViseOrd brugerfladen ved at højreklikke med musen på ViseOrd ikonet nederst til højre på skærmen ved uret** 

DA.

 $16:10$ 

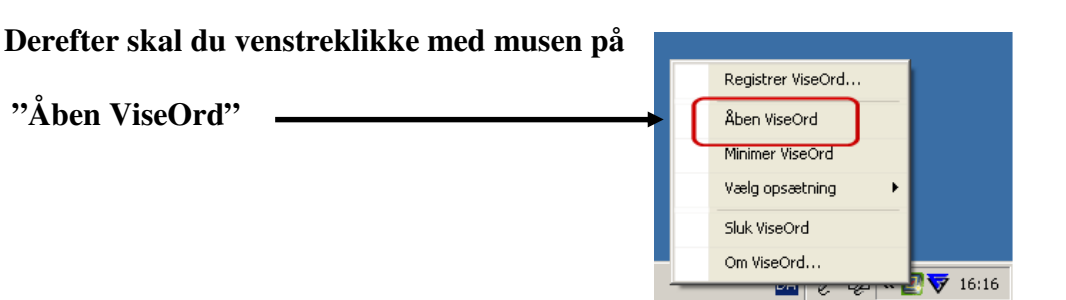

**Den eller de ordbøger du skal bruge, finder du nu ved at klikke på fanen "Ordliste"** 

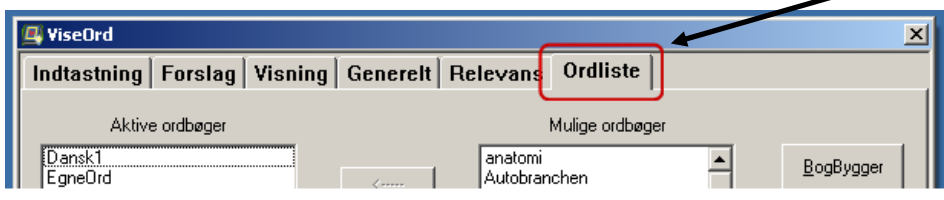

**Når du har fundet den ordbog, du skal bruge under overskriften "Mulige ordbøger", så markerer du ordbogen ved at venstre klikke på den med musen.** 

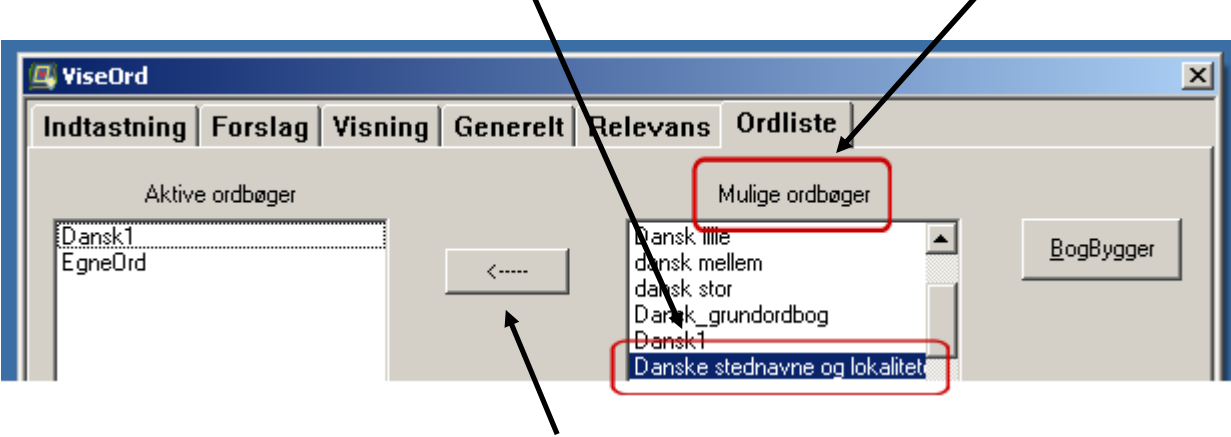

**Derefter klikker du på knappen med pilen som peger over mod boksen med overskriften "Aktive ordbøger" – nu flyttes ordbogen til "Aktive ordbøger", og du får nu ordforslag fra den nye aktive ordbog.** 

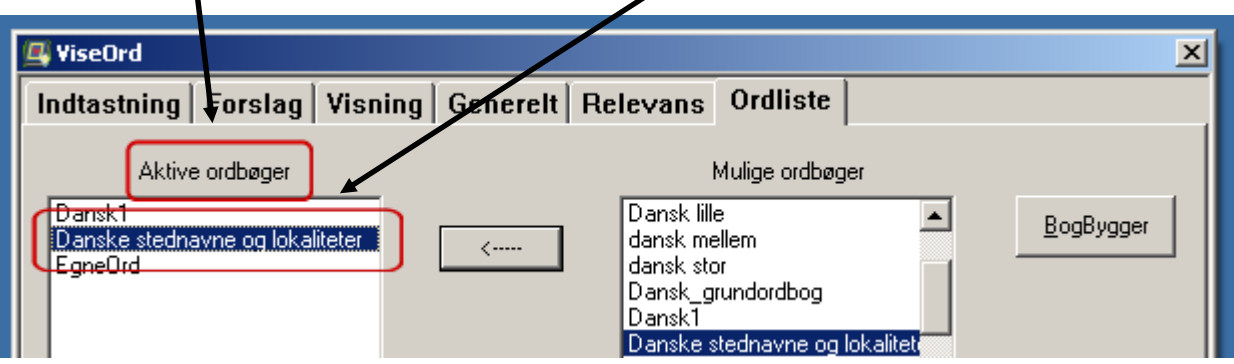

# **Hvordan tilpasses visning af ordforslag**

**I ViseOrd vises ordforslagene i en menu, dvs. at ordforslagene vises under hinanden. Der kommer op til 9 ordforslag, men du har mange muligheder for at tilpasse, hvordan du vil have, at listen med ordforslag skal se ud.** 

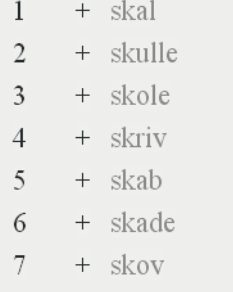

+ skyld

+ skuespil

 $8\,$ 

9

**Hvis du vil have flere forslag fra ViseOrd end 9, så skal du åbne ViseOrd brugerfladen som beskrevet på side 9 og klikke på fanen "Forslag".** 

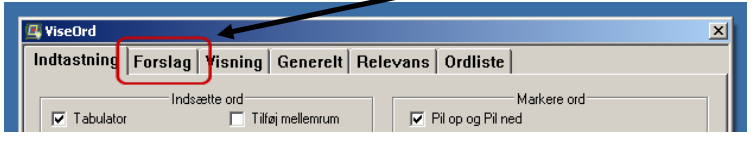

**Her kan du bl.a. tilpasse, hvor mange forslag ViseOrd skal vise, når du skriver.** 

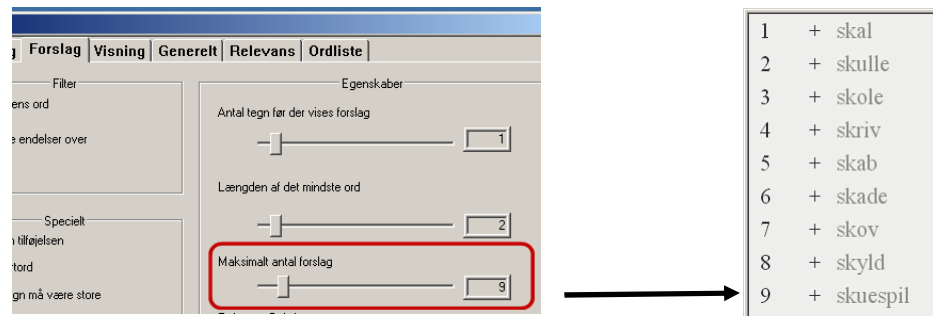

**Ønsker du at skifte måden, ViseOrd viser ordforslagene på, så kan du tilpasse visningen af ordforslagene ved at klikke på fanen "Visning".** 

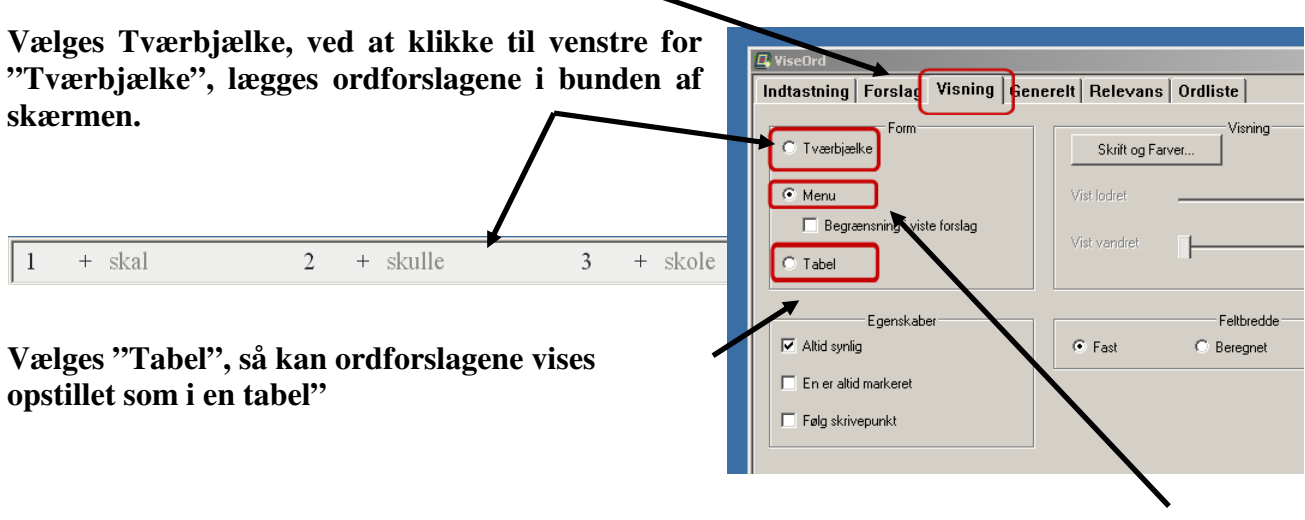

 **"Menu" er valgt som standard** 

**Vælges Tabel, så vises ordforslagene som i eksemplet her – 3 ord lodret i 3 rækker.** 

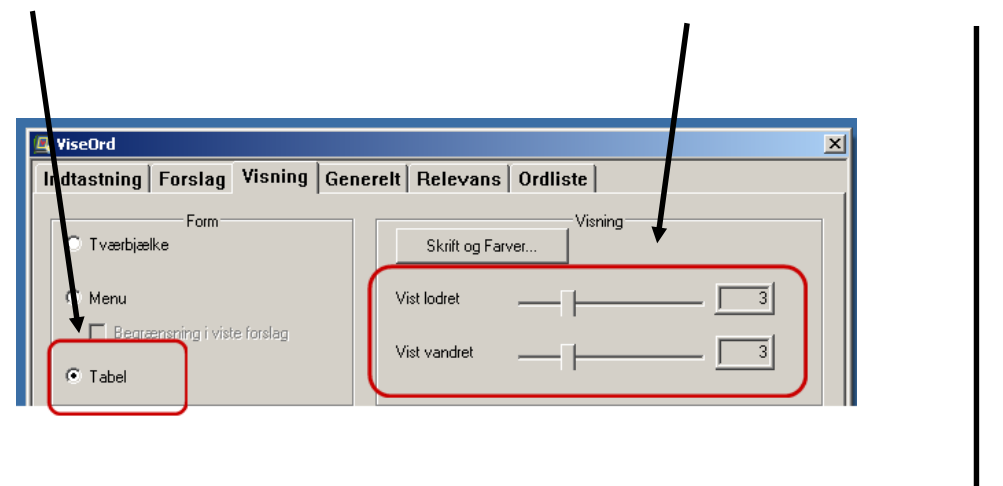

**Ordforslagene vil nu vise sig opstillet som i en tabel, når du begynder at skrive.** 

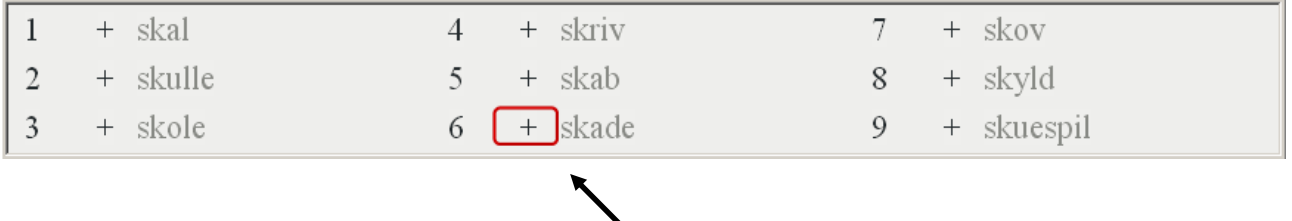

**På ordforslagslisten vil der ud for nogle ord stå et +, uanset om du har valgt Menu, Tværbjælke eller Tabel. Det betyder, at der er flere ord, der starter med denne orddel. Vælger man et ord med +, kan man fortsætte sit ordvalg i den næste liste for at få det komplette ord, man ønsker.** 

# ViTex

# **Hvordan skannes med ViTex**

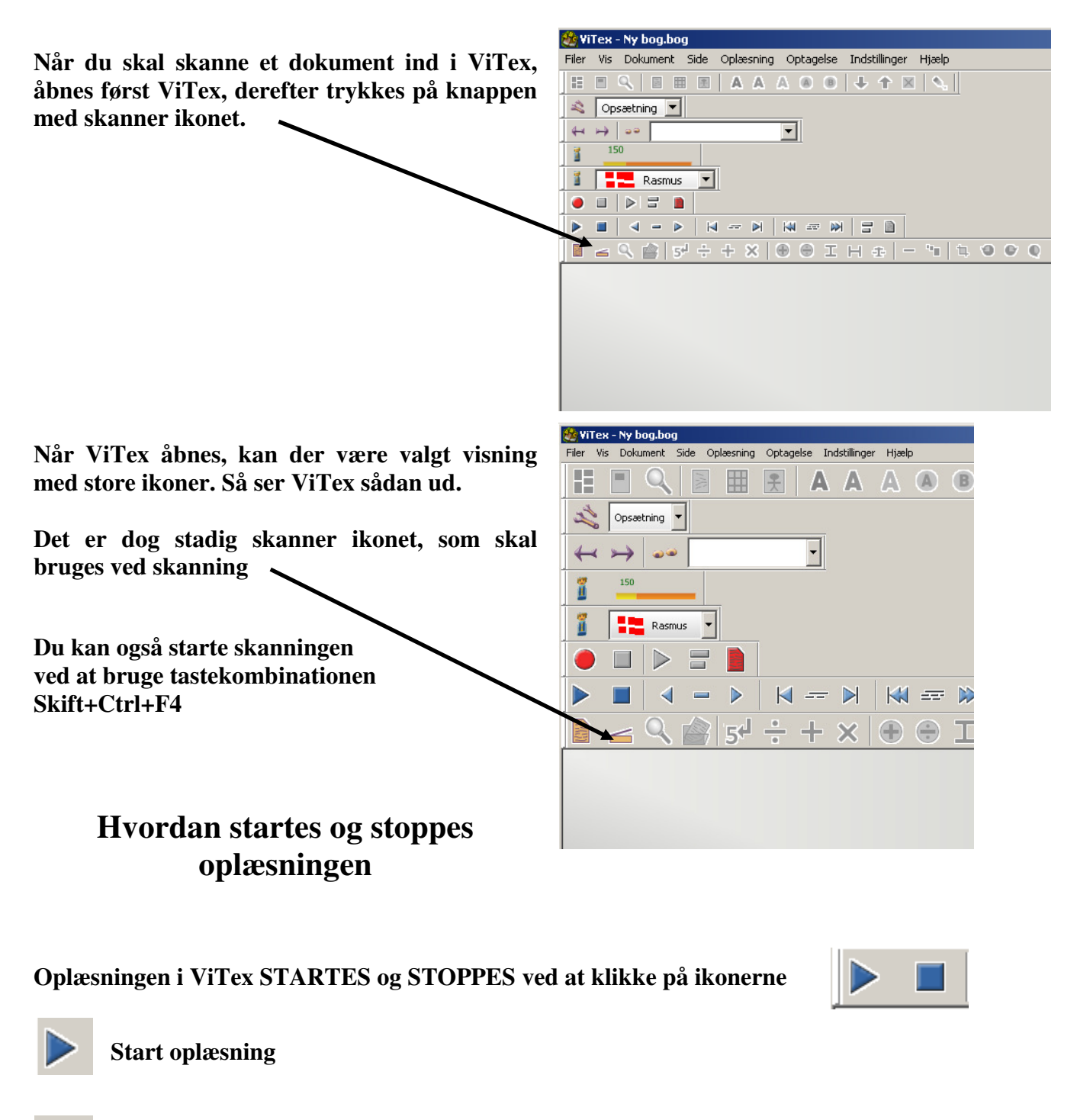

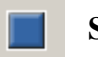

**Stop oplæsning** 

# **Hvordan åbnes PDF- og billedfiler**

**I ViTex er det muligt at åbne PDF-dokumenter og billedfiler med formatet \*.bmp, \*.tif, \*.tiff, \*.pcx, \*.jpg** 

**siden af skanne ikonet.** 

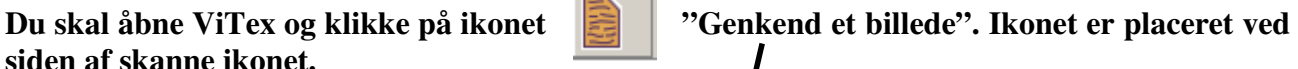

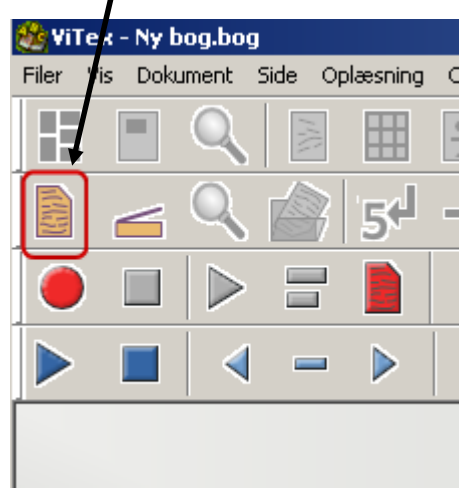

**Nu åbner ViTex for en boks, hvorfra du kan søge den billedfil eller PDF-fil, du skal læse.** 

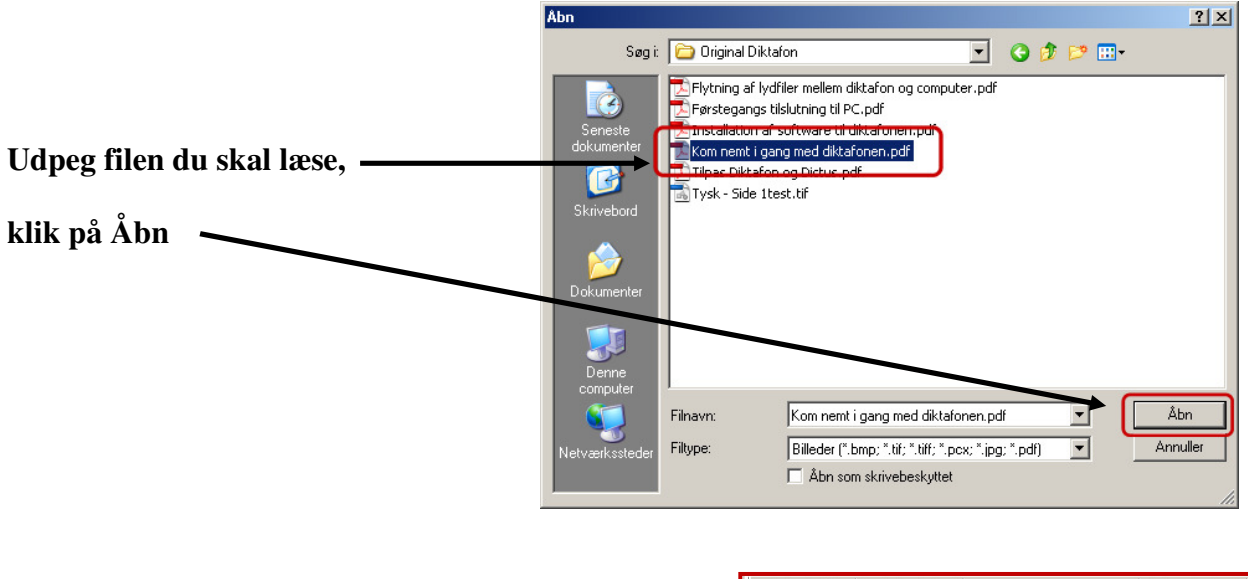

**og du er klar til at læse din PDF- eller billedfil** 

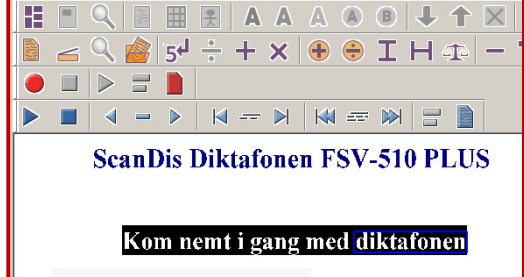

#### **Hvordan vælges oplæser**

**Når du vil vælge en anden oplæser til dit dokument i ViTex, klikkes der på pilen til højre for den aktive stemme, og en anden stemme eller et andet sprog kan vælges.** 

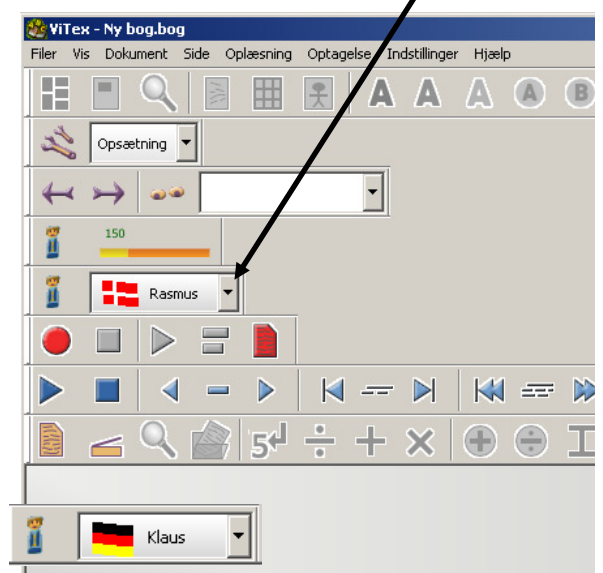

**Husk at skifte sproggenkendelse, hvis du skifter til et andet sprog som f.eks. tysk, hvor der findes andre bogstaver end i det danske alfabet.** 

**For at skifte genkendelse skal du klikke på "Indstillinger" og derefter "Genkendelse"** 

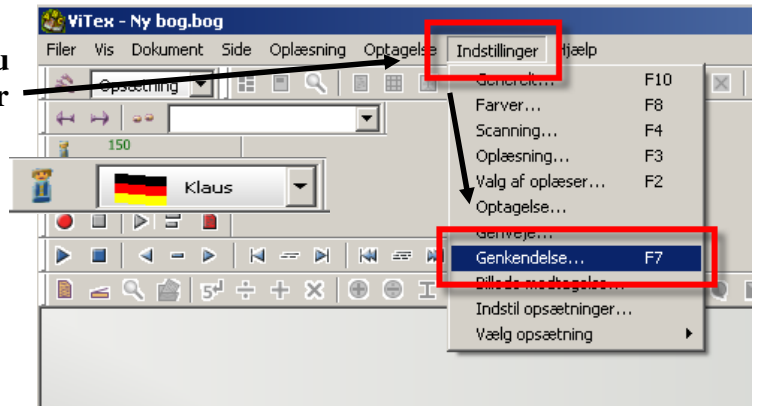

**Genkendelse** ⊠ **Klik nu på pilen til højre for dansk og**  Foretrækker  $\overline{OK}$  $\Box$  Det er en fax C Kvalitet fremfor Tempo **vælg tysk.**  Fortryd C Balanceret Tempo for kvalitet Soron. Dansk **Skan eller åben nu det tyske dokument, og**  Dansk Engelsk **ViTex vil genkende og læse de tyske**  Finsk . ......<br>Fransk **bogstaver som f.eks. ü og dobbelt S.** Græsk Italiensk Norsk Spansk Tysk

# **Hvordan indstilles oplæser tempo**

**I ViTex tastes oplæser tempo direkte på tempo angivelsen.** 

**Klik på tallet 150 og skriv det læsetempo, der skal læses med** 

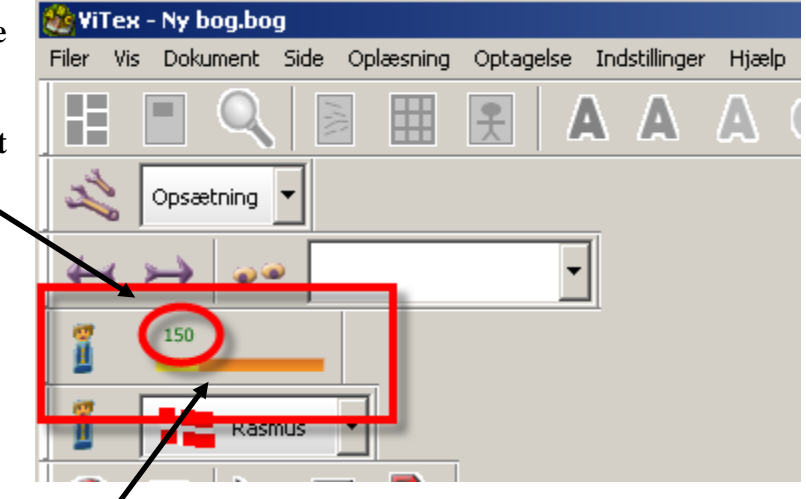

**Det er muligt at klikke på status linjen for at skifte tempo, men det er svært at indstille en læsehastighed præcist. Nu er det blevet hurtigt og nemt at ændre tempo ved at skrive tallet direkte ind.**